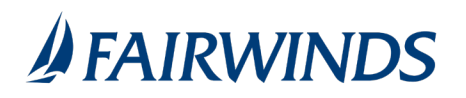

## Configuring account preferences

You can use the Account Preferences page to configure the following:

- The display name for each account
- The order and organization of the accounts on the Home page
- (Optional) Text banking settings

## **To configure an account display name**

- 1. In the navigation menu, click or tap **Settings** > **Account Preferences**. The Account Preferences page with a list of accounts grouped by type appears.
- 2. On the Account Preferences page, do the following:
	- 1. Click or tap the account you want to change.
	- 2. Click or tap pencil icon to edit **Online Display Name**.
	- 3. Enter a nickname for the account, then click the check mark button. If the account already has a nickname you wish to delete or edit, click the pencil icon next to the nickname. Delete the nickname by clicking or tapping the X within the nickname field. Click or tap the cancel button to ignore changes.
	- 4. Toggle the **Account Visible**button to choose whether the account is displayed on the Home page.

## **To configure the order that accounts appear in**

• In the Account Preferences page, use the up and down arrows to determine the order of each account.